Lakeland Bank provides secure email transmission using **Zix Security Technology** that provides email encryption to securely exchange data.

## **Register Your Account**

## **How to Access Lakeland Bank's Secure Email Portal:**

- 1. Open a browser window and enter: [https://securemail-lakelandbank.com](https://securemail-lakelandbank.com/)
- 2. Click **Register** and follow the steps accordingly.

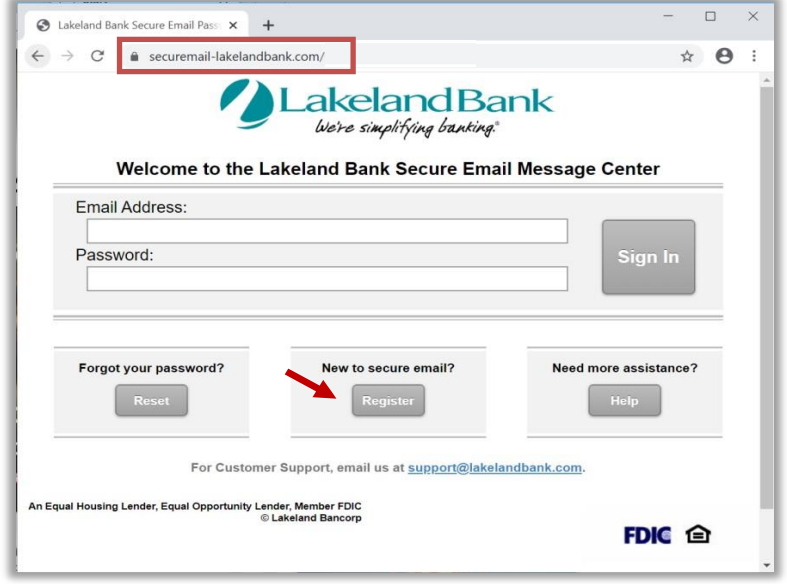

## **SEND Secure Email**

- 1. Open the Lakeland Secure Portal: [https://securemail-lakelandbank.com](https://securemail-lakelandbank.com/)
- 2. Enter your registered email and password.
- 3. Click **Compose**.
- 4. Address email to [ConsumerLending@LakelandBank.com](mailto:ConsumerLending@LakelandBank.com)
- 5. **Subject:** Application
- 6. Enter message details and attach files.

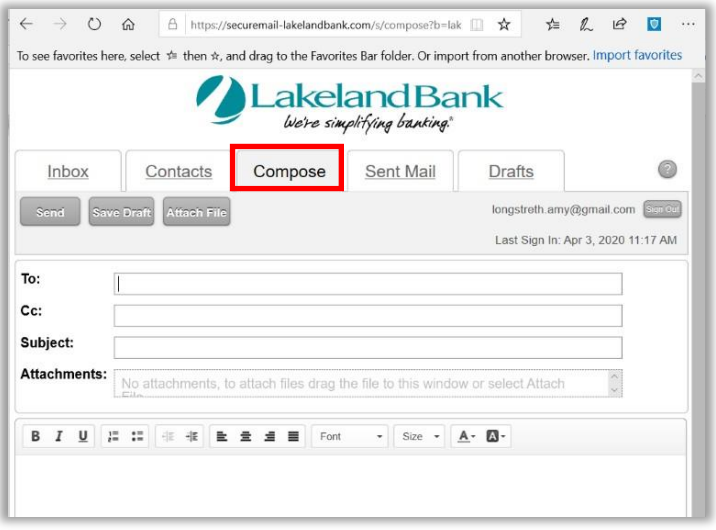

## **To attach files:**

1. Click **Attach Files\***

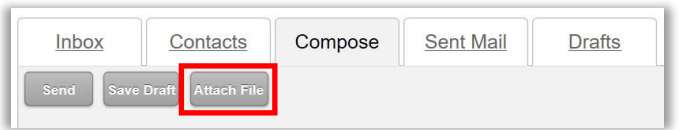

- 2. Browse to select the file you wish to attach.
- 3. When ready, press **Send**\*

*\*You may need to send files in separate emails, as the file size limit is 29MB. Also compressed zip files are not permitted.*

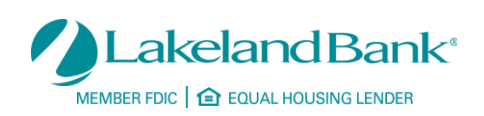